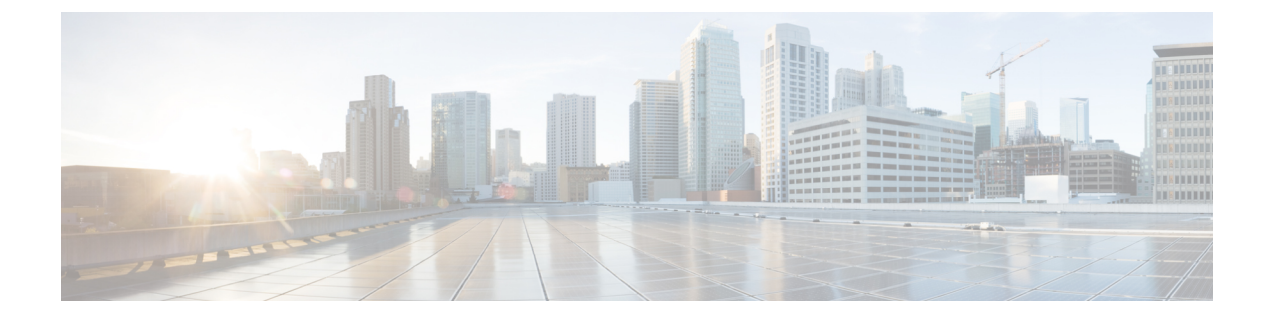

# トランクの設定

- SIP トランクの概要 (1 ページ)
- SIP トランクの前提条件 (1 ページ)
- SIP トランクの設定タスク フロー (2ページ)
- SIP トランクの連携動作および制限 (5 ページ)
- H.323 トランクの概要 (6 ページ)
- H.323 トランクの前提条件 (8 ページ)
- H.323 トランクの設定 (8 ページ)

## **SIP** トランクの概要

コール制御シグナリング用に SIP を展開する場合、SIP ゲートウェイ、SIP プロキシ サーバ、 Unified Communications アプリケーション、会議ブリッジ、リモート クラスタ、または Session Management Edition などの外部デバイスに Cisco Unified Communications Manager を接続するた めの SIP トランクを設定します。

Cisco Unified CM Administration の内部で、[SIP Trunk Configuration] ウィンドウには、Cisco Unified Communications Manager が SIP コールの管理に使用する SIP シグナリング設定が含まれ ています。

1 つの SIP トランクに、IPv4 または IPv6 のアドレッシング、完全修飾ドメイン名、または単一 の DNSSRV レコードを使用して、最大 16 個の異なる宛先アドレスを割り当てることができま す。

## **SIP** トランクの前提条件

SIP トランクを設定する前に、次の操作を実行してください。

- トランク接続を理解できるようにネットワークトポロジを計画します。
- トランクを接続するデバイスと、それらのデバイスがSIPを実装する方法を理解している ことを確認します。
- トランク用にデバイス プールが設定されていることを確認します。
- トランクに IPv6 を展開する場合は、クラスタ全体のエンタープライズ パラメータを使用 するか、トランクに適用できる共通のデバイス設定をしようして、トランクのアドレッシ ング設定を指定する必要があります。
- トランクを使用するアプリケーションにSIPの相互運用性の問題がある場合は、デフォル トのSIP正規化または透過性スクリプトの使用が必要になる場合があります。デフォルト のスクリプトのいずれも要件に合わない場合は、独自のスクリプトを作成できます。カス タマイズされた SIP 正規化および透過性スクリプトの作成の詳細については、『*Cisco Unified Communications Manager* 機能設定ガイド』を参照してください。

## **SIP** トランクの設定タスク フロー

SIP トランクをセットアップするには、この手順を実行します。

### 手順

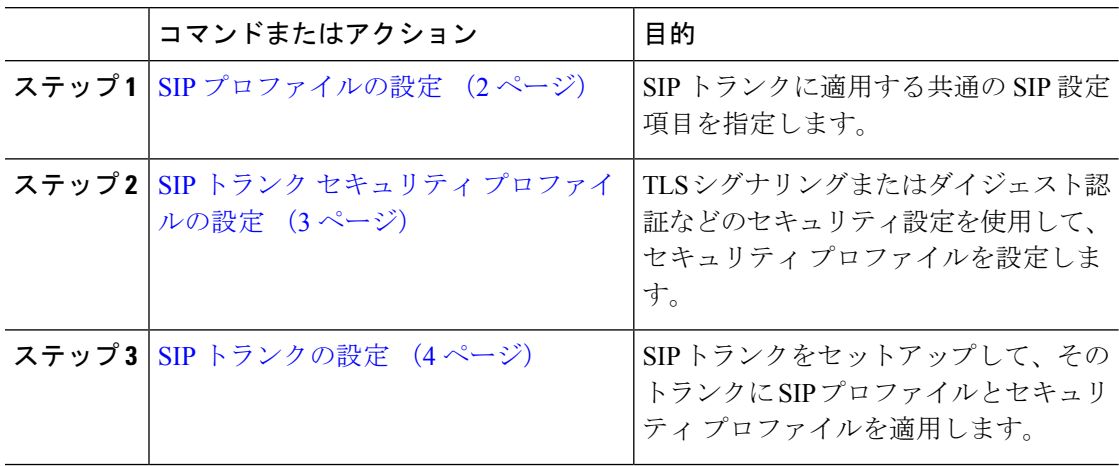

## **SIP** プロファイルの設定

共通 SIP 設定を使用して SIP プロファイルを設定するには、この手順を使用します。設定した SIP プロファイルは、このプロファイルを使用する SIP デバイスおよびトランクに割り当てる ことができます。

### 手順

- ステップ **1** Cisco Unified CM Administration から、**[**デバイス(**Device**)**]** > **[**デバイスの設定(**Device Settings**)**]** > **[SIP**プロファイル(**SIP Profile**)**]** を選択します。
- ステップ **2** 次のいずれかの手順を実行します。
- 既存のプロファイルを編集するには、**[**検索(**Find**)**]**をクリックし、SIP プロファイルを 選択して既存のプロファイルを編集します。
- 新しいプロファイルを作成するには、[新規追加(Add New)]をクリックします。
- ステップ **3** SIP電話とトランクでIPv4とIPv6のスタックをサポートする場合は、[ANATの有効化(Enable ANAT)]チェックボックスをオンにします。
- ステップ **4** SDP の相互運用性を解決するために SDP 透過性プロファイルを割り当てる場合は、[SDP透過 性プロファイル(SDP Transparency Profile)]ドロップダウン リストから割り当てます。
- ステップ **5** SIP の相互運用性の問題を解決するために正規化スクリプトまたは透過性スクリプトを割り当 てる場合は、[正規化スクリプト(Normalization Script)]ドロップダウン リストからスクリプ トを選択します。
- ステップ **6** (任意) Cisco の統合された境界要素を越えてコールをルーティングする必要がある場合は、 グローバルダイヤルプランのレプリケーション展開について、[ILS で学習した場合の通知先 ルート文字列の送信] チェックボックスをオンにします。
- ステップ7 [SIPプロファイルの設定 (SIP Profile Configuration)]ウィンドウで、残りのフィールドを入力 します。 フィールドと設定オプションの詳細については、オンライン ヘルプを参照してくだ さい。
- ステップ **8 [**保存(**Save**)**]** をクリックします。

### **SIP** トランク セキュリティ プロファイルの設定

セキュリティ設定を使用してSIP中継セキュリティプロファイルを構成し、要約アイデンティ ティ認証やトップドメイン名システムシグナリング暗号化などを行う。プロファイルをSIPト ランクに割り当てると、トランクはセキュリティプロファイルの設定を取得します。

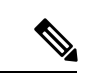

SIPトランクにSIPトランクのセキュリティプロファイルを割り当てない場合は、Cisco Unified Communications Manager は、デフォルトで、非セキュア プロファイルを割り当てます。 (注)

### 手順

- ステップ **1** Cisco Unified CM Administration から、**[**システム(**System**)**]** > **[**セキュリティ(**Security**)**]** > **[SIP**トランクのセキュリティプロファイル(**SIP Trunk Security Profile**)**]** を選択します。
- ステップ **2** [新規追加] をクリックします。
- ステップ **3** TLS を使用した SIP シグナリング暗号化を有効化するには、次の手順を実行します。
	- a) 「デバイスのセキュリティモード (Device Security Mode) ]ドロップダウンリストから、[暗 号化(Encrypted)]を選択します。
	- b) [着信転送タイプ(Incoming Transport Type)]および [発信転送タイプ(Outgoing Transport Type)]のドロップダウン リストから、[TLS]を選択します。
- c) デバイスの認証で、[X.509のサブジェクト名(X.509Subject Name)]フィールドで、X.509 証明書のサブジェクト名を入力します。
- d) [着信ポート(IncomingPort)]フィールドに、TLSリクエストを受信するポートを入力しま す。 TLS のデフォルトは 5061 です。
- ステップ **4** ダイジェスト認証を有効にするには、次の内容を実行します。
	- a) [ダイジェスト認証を有効化(Enable Digest Authentication)]チェックボックスをオンにし ます。
	- b) システムが新しいナンスを生成するまでの時間(秒数)を[ナンス有効時間(NonceValidity Time) ]に入力します。 デフォルトは 600 (10 分) です。
	- c) アプリケーションのダイジェスト認証を有効にするには、[アプリケーションレベル認証を 有効化 (Enable Application Level Authorization) アェックボックスをオンにします。
- ステップ **5 [SIP** トランク セキュリティ プロファイルの設定(**SIP Trunk Security Profile Configuration**)**]** ウィンドウで追加フィールドを設定します。フィールドと設定オプションの詳細については、 オンライン ヘルプを参照してください。
- ステップ **6 [**保存**]** をクリックします。
	- (注) トランクが設定を使用するためには、そのプロファイルをトランク設定ウィンドウでト ランクに割り当てる必要があります。

### **SIP** トランクの設定

SIP トランクを設定するには、この手順を使用します。 1 つの SIP トランクには最大 16 個の宛 先アドレスを割り当てることができます。

### 手順

- ステップ **1** Cisco Unified CM Administration から、**[**デバイス(**Device**)**]** > **[**トランク(**Trunk**)**]** を選択しま す。
- ステップ **2** [新規追加] をクリックします。
- ステップ **3** [トランクタイプ(Trunk Type)]ドロップダウン リストから [SIPトランク(SIP Trunk)]を選択 します。
- ステップ **4** [プロトコルタイプ(Protocol Type)]ドロップダウン リストから、導入環境に適した SIP トラ ンクのタイプを選択し、[次へ(Next)]をクリックします。
	- **[**なし(**None**)**]**(デフォルト)
	- **[Call Control Discovery**(コール制御検出)**]**
	- **[**クラスタ間のエクステンションモビリティ(**Extension Mobility Cross Cluster**)**]**
	- **[Cisco Intercompany Media Engine]**
	- **[IP** マルチメディア システム サービス コントロール(**IP Multimedia System Service Control**)**]**
- ステップ **5** (オプション)このトランクに共通デバイス設定を適用する場合は、ドロップダウンリストか ら設定を選択します。
- ステップ **6** 暗号化されたメディアをトランクを介して送信する場合は、[SRTPを許可(SRTP Allowed)] チェックボックスをオンにします。
- ステップ **7** すべてのクラスタノードに対してトランクを有効化する場合は、[すべてのアクティブなUnified CMノードで実行(Run on All Active Unified CM Nodes)]チェックボックスをオンにします。
- ステップ **8** SIP トランクの宛先アドレスを設定します。
	- a) [宛先アドレス (Destination Address) アキスト ボックスに、トランクに接続するサーバま たはエンドポイントの IPv4 アドレス、完全修飾ドメイン名、または DNS SRV レコードを 入力します。
	- b) トランクがデュアル スタック トランクの場合は、[宛先アドレス IPv6(Destination Address IPv6)]テキスト ボックスに、トランクに接続するサーバまたはエンドポイントの IPv6 ア ドレス、完全修飾ドメイン名、または DNS SRV レコードを入力します。
	- c) 宛先がDNS SRV レコードの場合は、「宛先アドレスは SRV (Destination Address is an SRV) ] チェック ボックスをオンにします。
	- d) 接続先を追加するには、**[+]** をクリックします。
- ステップ **9 [SIP** トランク セキュリティプロファイル(**SIP Trunk Security Profile**)**]** ドロップダウン リス ト ボックスから、このトランクに SIP トランク セキュリティプロファイルを割り当てます。 このオプションを選択しない場合は、非セキュア プロファイルが割り当てられます。
- ステップ **10** [SIPプロファイル(SIP Profile)]ドロップダウン リストから、SIP プロファイルを割り当てま す。
- ステップ **11** (任意) この SIP トランクに正規化スクリプトを割り当てる場合は、[正規化スクリプト (Normalization Script)]ドロップダウン リストから、割り当てるスクリプトを選択します。
- ステップ **12** [Trunk Configuration]ウィンドウのその他のフィールドを設定します。 フィールドと設定オプ ションの詳細については、オンライン ヘルプを参照してください。
- ステップ **13 [**保存(**Save**)**]** をクリックします。

## **SIP** トランクの連携動作および制限

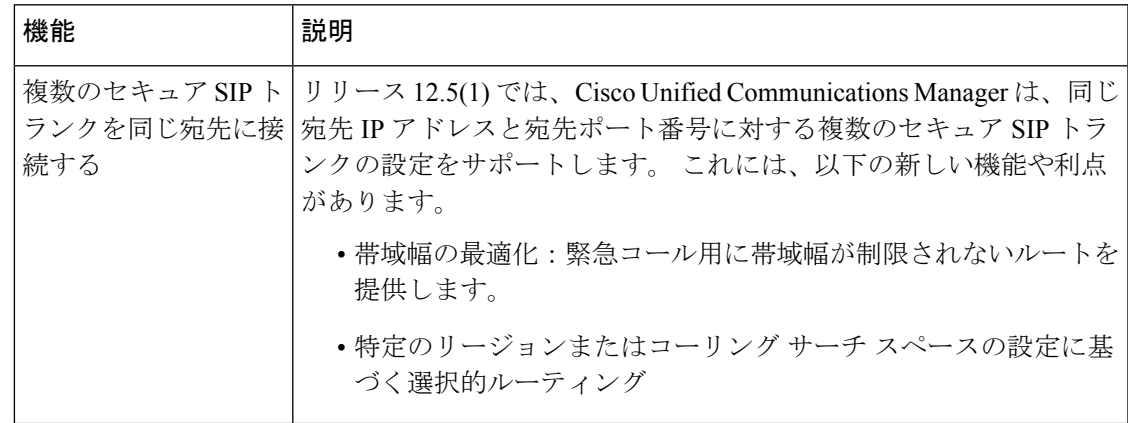

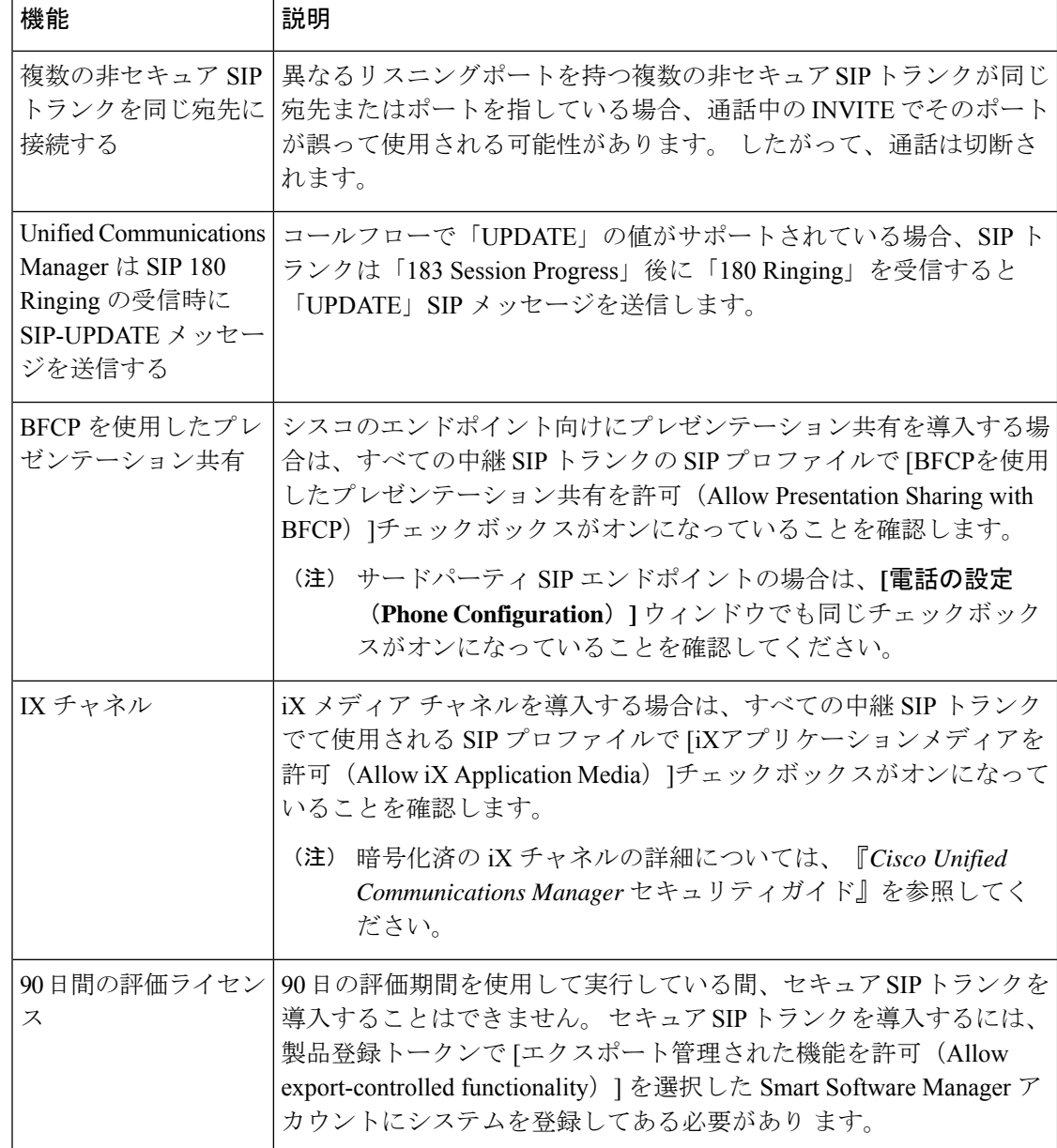

# **H.323** トランクの概要

H.323 を導入している場合は、H.323 トランクがリモート クラスタと、ゲートウェイなどのそ の他のH.323デバイスに接続を提供します。H.323トランクは、UnifiedCommunications Manager がクラスタ内通信でサポートする音声コーデックおよびビデオコーデックのほとんどをサポー トします。ただし、広帯域音声および広帯域ビデオについてはサポートしません。H.323トラ ンクは、コール制御シグナリング用にH.225プロトコルを使用し、メディアシグナリング用に H.245 プロトコルを使用します。

Cisco Unified CM Administration で、クラスタ間トランク(ゲートキーパー非制御)トランクタ イプとプロトコルオプションを使用して H.323 トランクを設定できます。

非ゲートキーパー H.323 導入環境の場合は、Unified Communications Manager が IP WAN 経由で コールできるように、リモート クラスタ内の各デバイス プールに個別のクラスタ間トランク を設定する必要があります。 クラスタ間トランクは、リモート デバイスの IPv4 アドレスまた はホスト名を静的に指定します。

単一のトランクには最大 16 件の宛先アドレスを設定できます。

#### クラスタ間トランク

2つのリモートクラスタ間にクラスタ間トランク接続を設定する場合は、一方のトランクが使 用する宛先アドレスがリモートクラスタのトランクが使用するコール処理ノードと一致するよ うに、クラスタごとにクラスタ間トランクを設定し、トランク設定を一致させる必要がありま す。 次に例を示します。

- リモートクラスタトランクが[すべてのアクティブノードで実行(Run on all Active Nodes)] を使用する:リモート クラスタ トランクは、コール処理とロード バランシングにすべて のノードを使用します。 ローカル クラスタ内から始まるローカル クラスタ間トランクで は、リモート クラスタ内の各サーバの IP アドレスまたはホスト名を追加します。
- •リモート クラスタで [すべてのアクティブノードで実行 (Run on all Active Nodes) 1を使 用しない:リモート クラスタ トランクは、コール処理およびロード バランシング用にト ランクのデバイスプールに割り当てられたUnifiedCommunications Managerグループのサー バを使用します。ローカルのクラスタ間トランク設定では、リモートクラスタトランクの デバイス プールで使用される Unified Communications Manager グループから各ノードの IP アドレスまたはホスト名を追加する必要があります。

### セキュアなトランク

H.323 トランクのセキュアなシグナリングを設定するには、トランクに IPSec を設定する必要 があります。 詳細については、『*Cisco Unified Communications Manager* セキュリティ ガイド』 を参照してください。 メディア暗号化を許可するようにトランクを設定するには、**[**トランク の設定(**Trunk Configuration**)**]** ウィンドウで [SRTP を許可する(SRTP allowed)] チェック ボックスをオンにします。

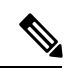

(注)

ゲートキーパーは今では広く使用されていませんが、ゲートキーパー制御のトランクを使用す るようにH.323導入を設定することもできます。ゲートキーパーが制御するトランクを設定す る方法の詳細については、『*Cisco Unified Communications Manager* アドミニストレーション ガ イド リリース *10.0(1)*』を参照してください。

## **H.323** トランクの前提条件

「H-323」導入トポロジーを計画します。 クラスタ間のトランクについては、対応するリモー トクラスタがコール処理とロードバランシングに使用されるサーバを認識していることを確認 してください。リモートクラスタ内のトランクによって使用される各コール処理サーバに接続 するには、ローカルインタークラスタトランクを設定する必要があります。

トランクでのロードバランシングのためにトランクデバイスプールに割り当てられた Cisco Unified Communications Manager グループを使用している場合は、デバイス [プールのコア設定](cucm_b_system-configuration-guide-14su2_chapter9.pdf#nameddest=unique_109) [の設定タスク](cucm_b_system-configuration-guide-14su2_chapter9.pdf#nameddest=unique_109) フローの設定を実行します。

## **H.323** トランクの設定

次の手順を使用して、トランク導入のための設定を構成します。

#### 手順

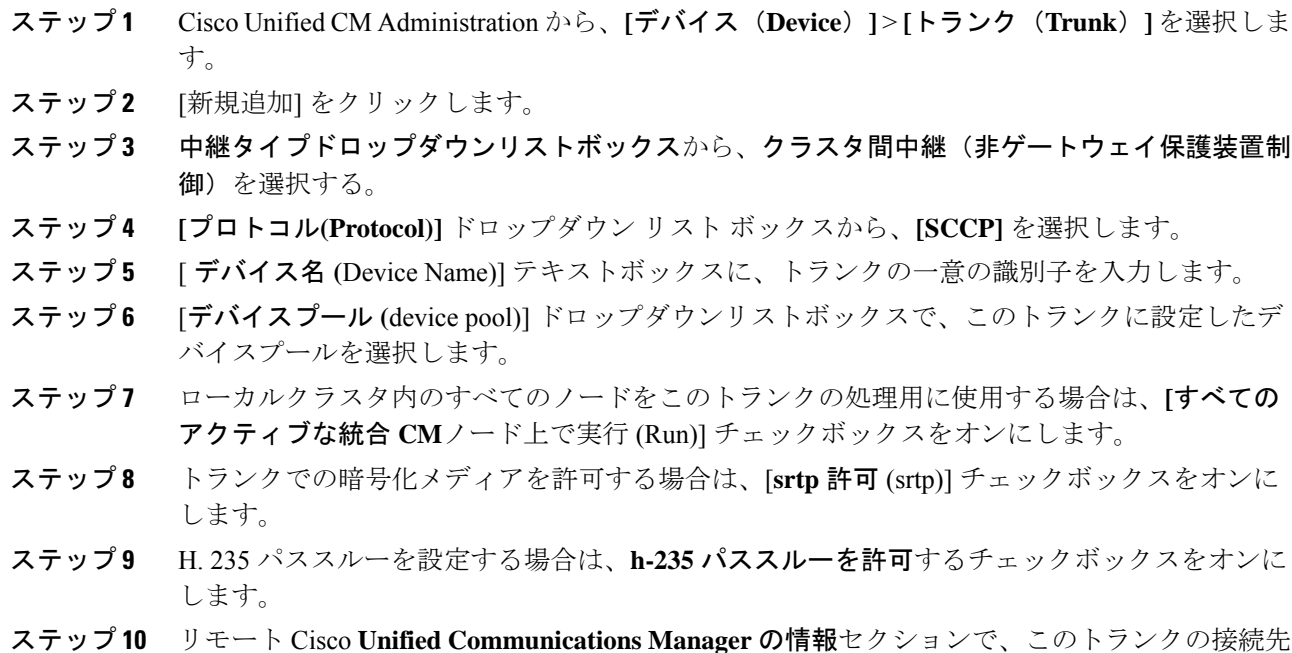

のリモートサーバごとに 1 つの IP アドレスまたはホスト名を入力します。

翻訳について

このドキュメントは、米国シスコ発行ドキュメントの参考和訳です。リンク情報につきましては 、日本語版掲載時点で、英語版にアップデートがあり、リンク先のページが移動/変更されている 場合がありますことをご了承ください。あくまでも参考和訳となりますので、正式な内容につい ては米国サイトのドキュメントを参照ください。